# **WordPress を用いたホームページ作 成演習サービスの利用者マニュアル**

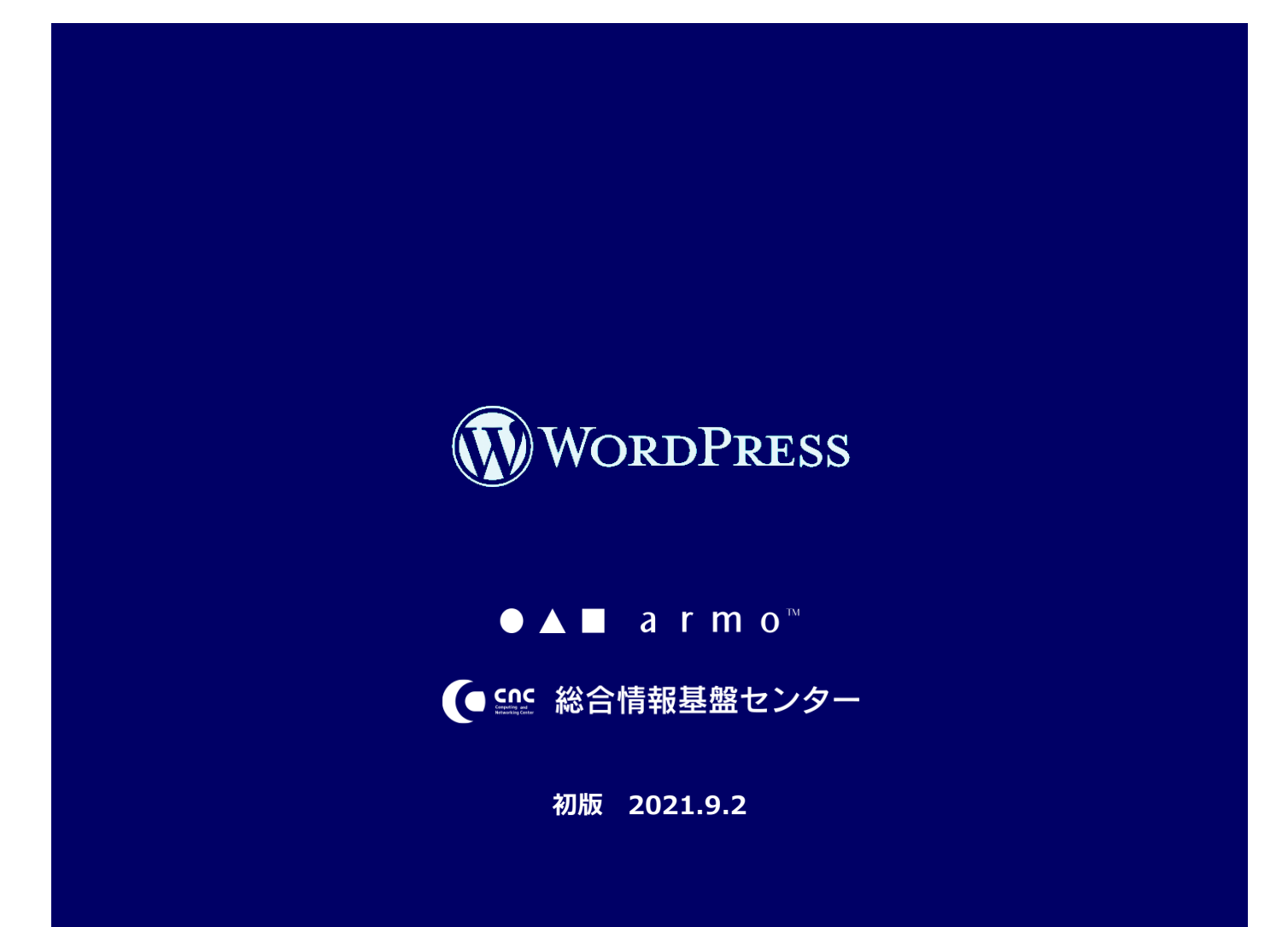

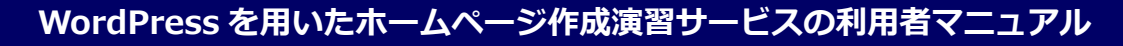

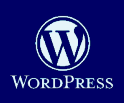

# **CONTENTS**

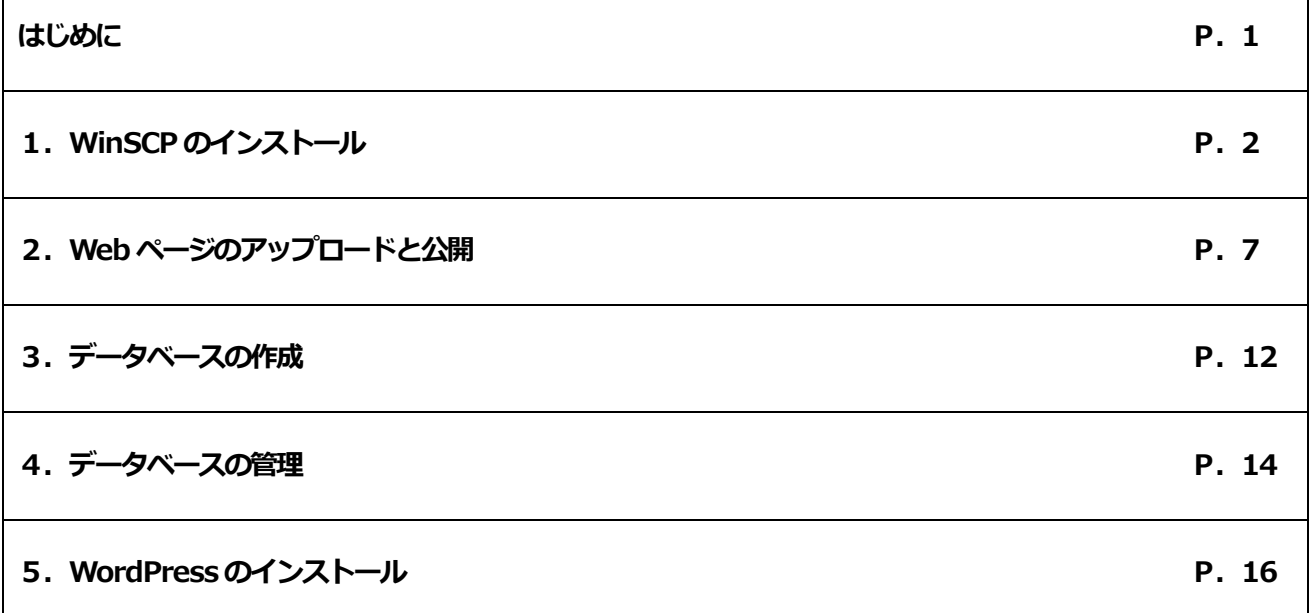

# **はじめに**

本サービスを利用することで、自身の個人領域内\*1 に WordPress で簡単にホームページを作成することができま

す。授業でのホームページ作成演習などでお役立てください。※ 作成データは半期毎に自動消去されます。ご注意

**1**

# ください。

\*1 個人領域の容量は教職員(6GB)、学生(2GB)です。

[利用対象者]

**ル**

学生、教職員

**WordPress を用いたホームページ作成演習サービスの利用者マニュア**

● ▲ ■ a r m o " (■ face 総合情報基盤センター

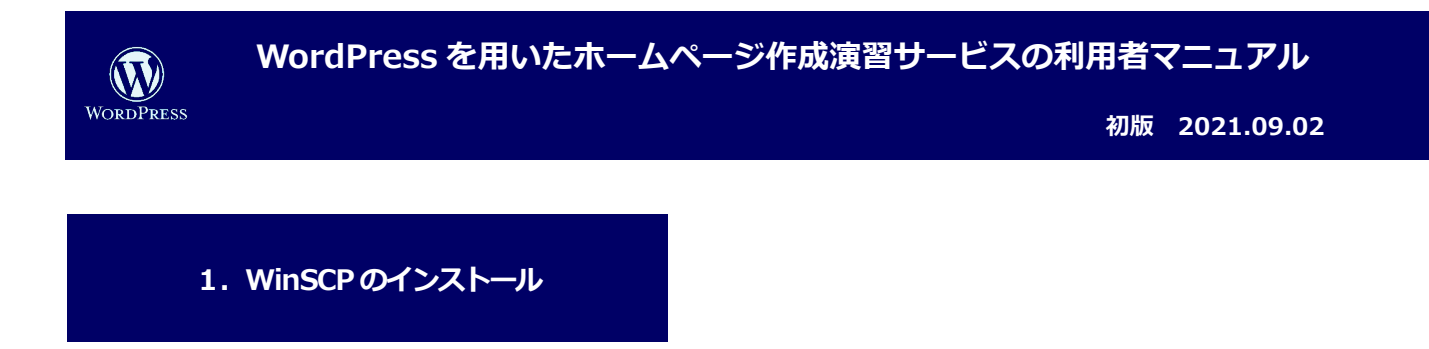

(1) Webブラウザを起動します。次に以下URLにアクセスします。

<https://winscp.net/eng/download.php>

(2) 画面赤枠の「DOWNLOAD WINSCP 5.19」をクリックします。

※2021年6月現在の画面と手順です。バージョンや画面、操作方法は変わることがあるので、ご注意ください。

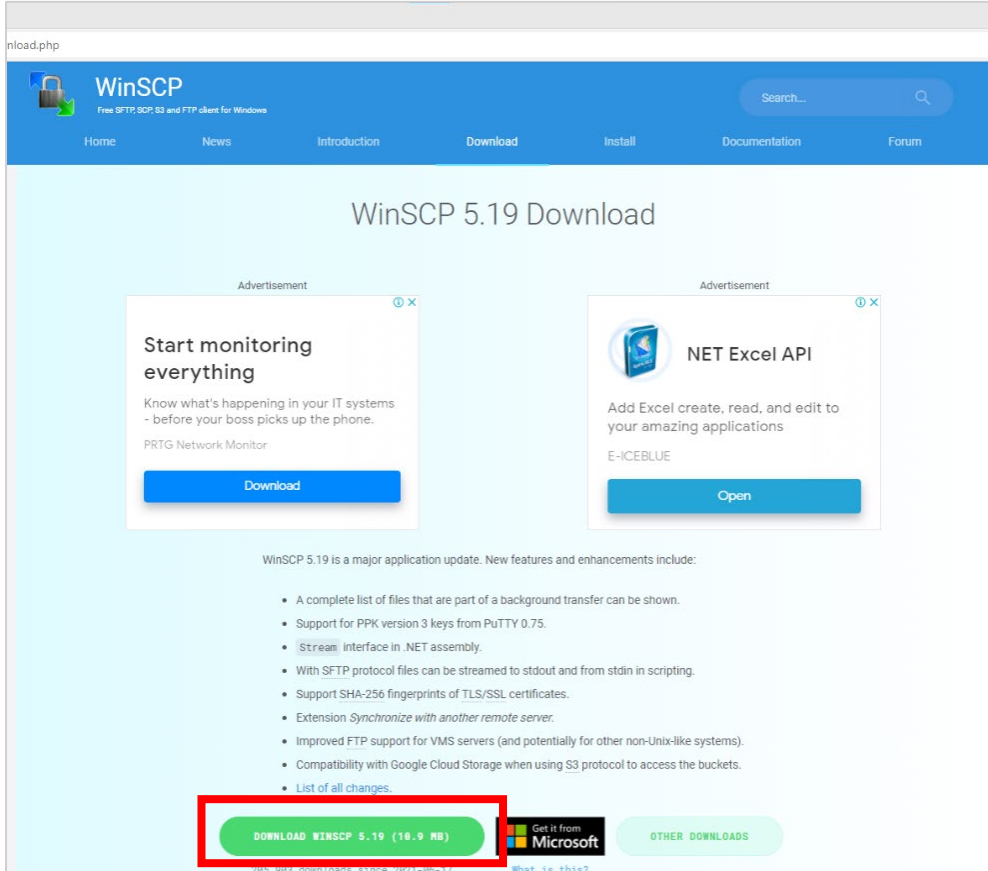

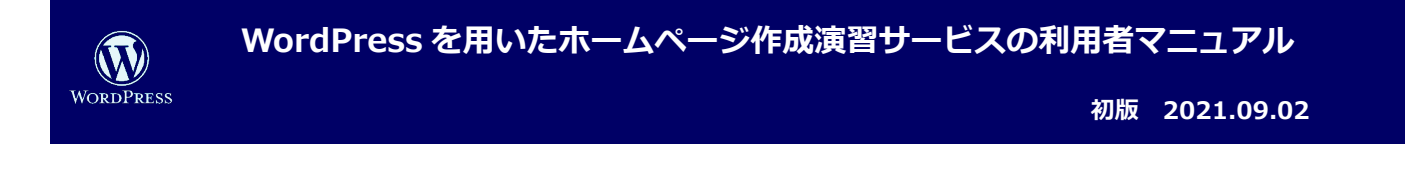

(3) ダウンロードした「WinSCP-5.19-Setup.exe」を実行します。

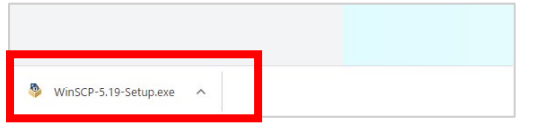

(4) 以下の画面が表示された場合は、「はい」をクリックします。※表示されない場合もあります。

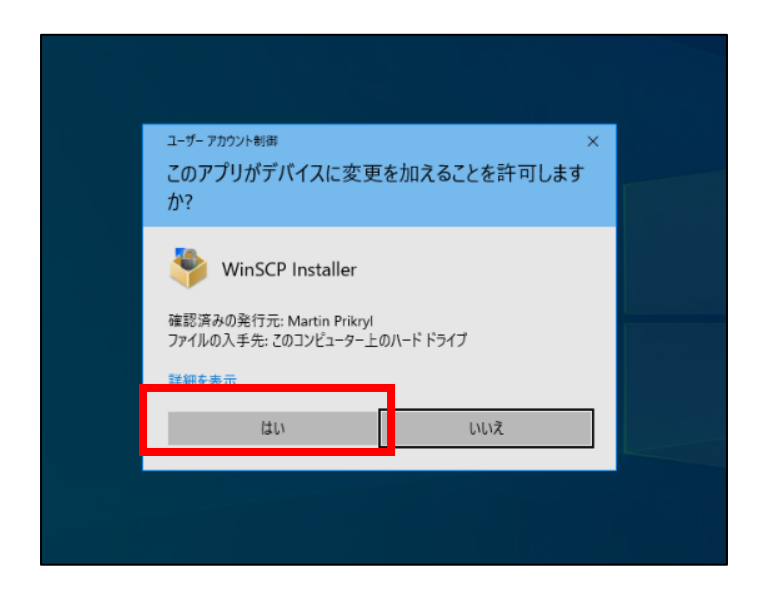

(5) 以下の画面が表示されたら、「すべてのユーザー用にインストール(A)(推奨)」をクリックします。

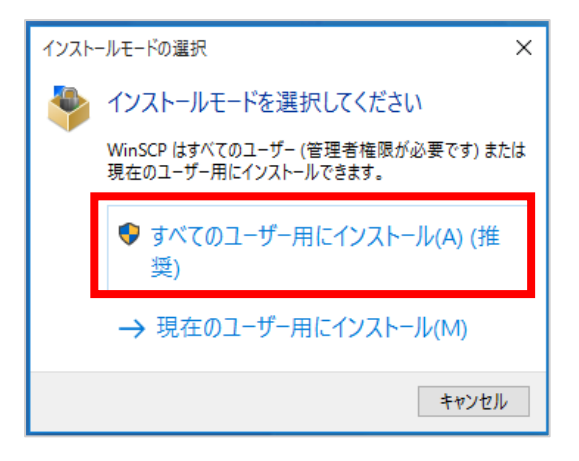

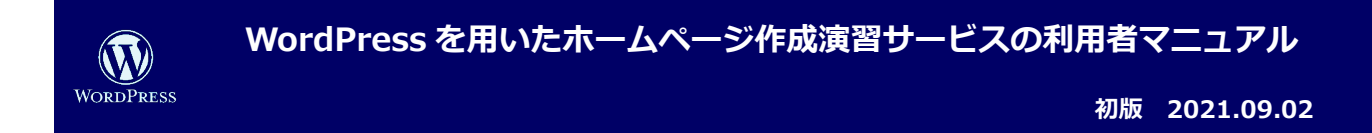

(6) 以下の画面が表示されたら、「承諾(A)」をクリックします。

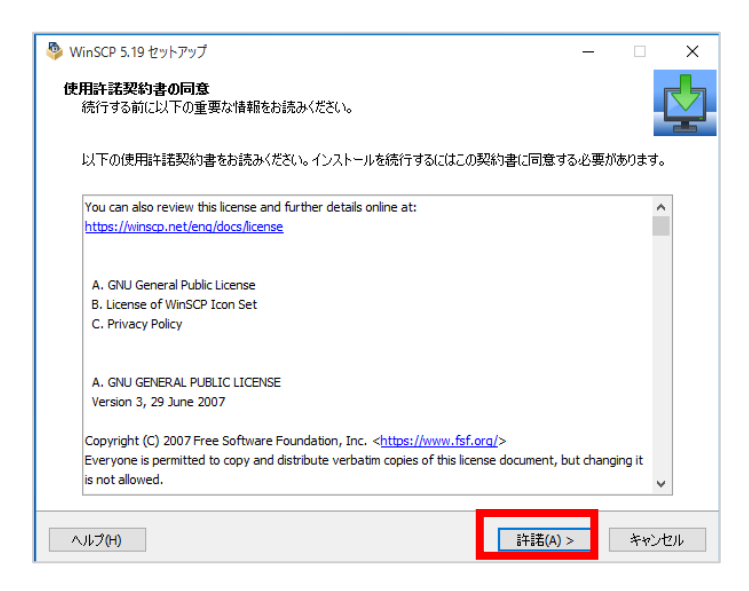

(7) 以下の画面が表示されたら、「標準的なインストール(T)(推奨)」が選択された状態で「次へ(N)」をクリック

します。

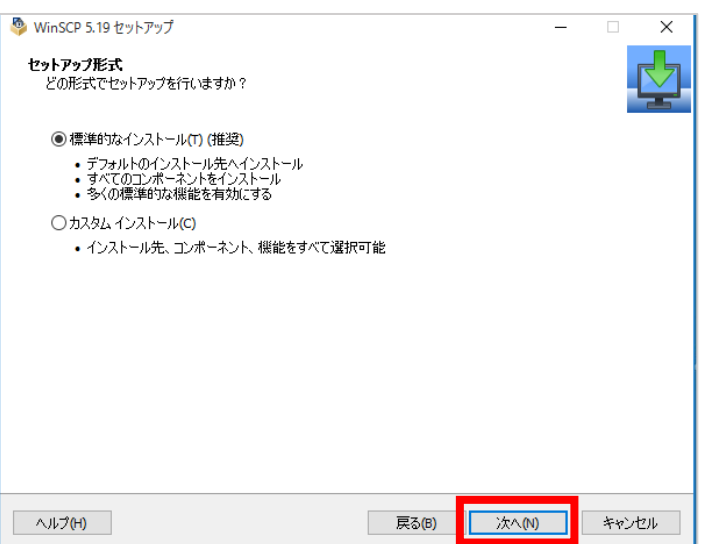

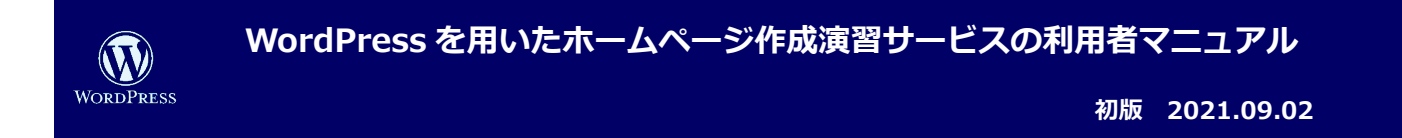

(8) 以下の画面が表示されたら、「コマンダー(C)」が選択された状態で「次へ(N)」をクリックします。

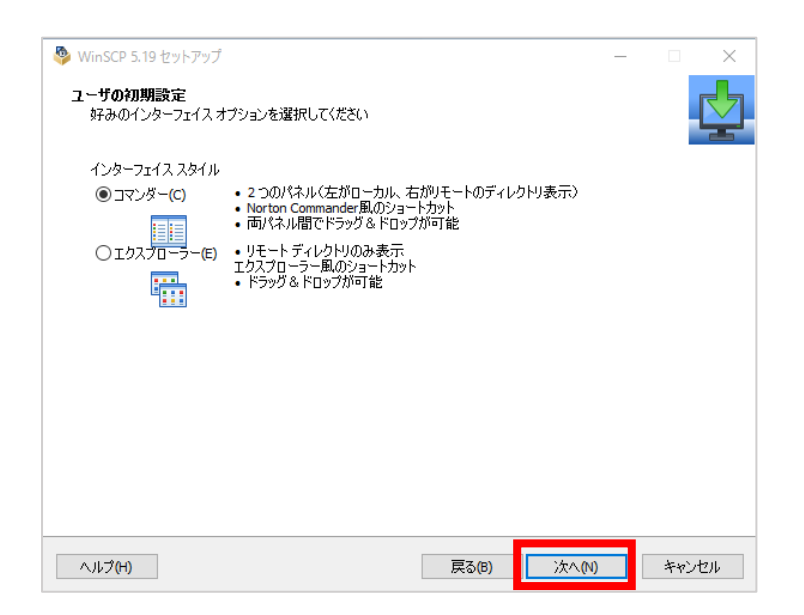

(9) 以下の画面が表示されたら、「インストール(N)」をクリックします。

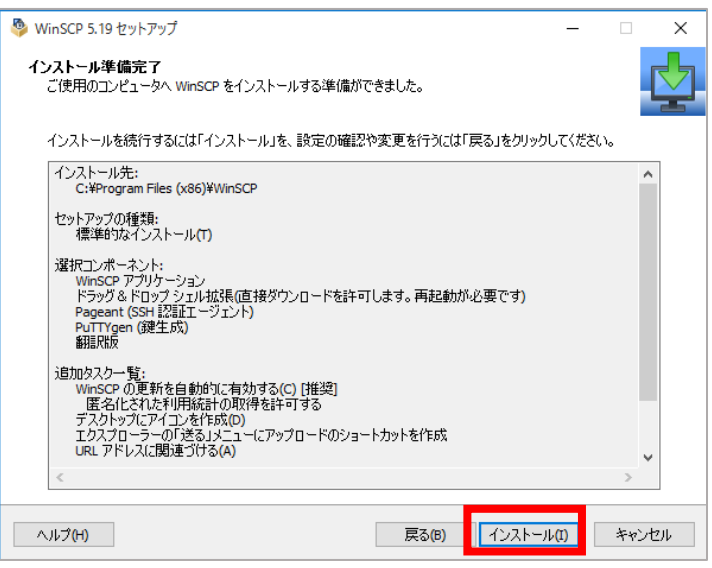

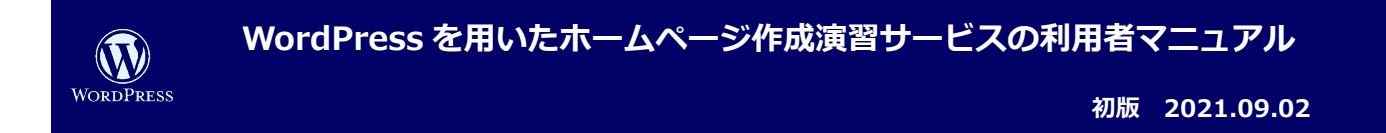

(10) 以下の画面が表示されたら、「完了(F)」をクリックします。

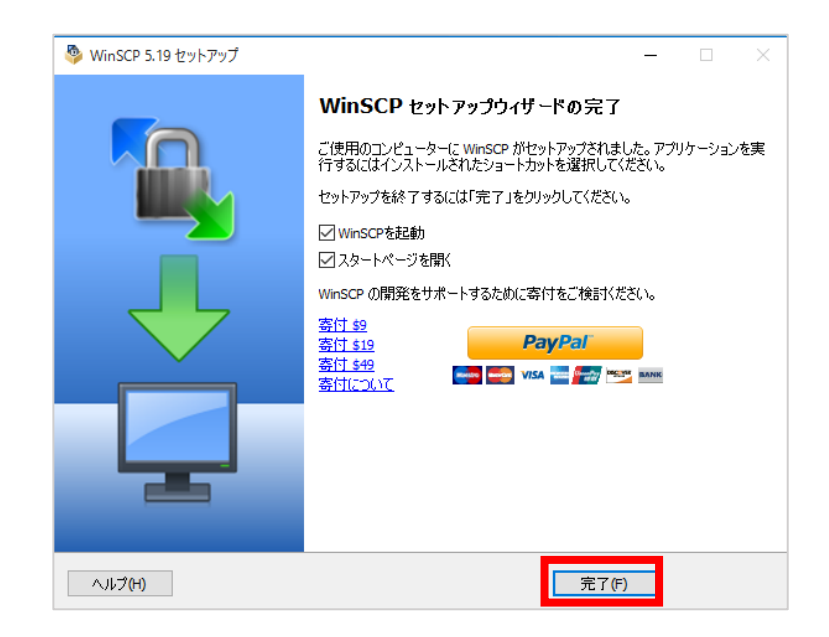

(11) 自動でWinSCPが起動します。以上で、WinSCPのインストールは完了です。

今後は、以下のアイコンからWinSCPを起動できます。

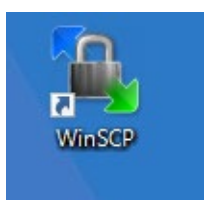

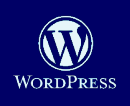

**初版 2021.09.02**

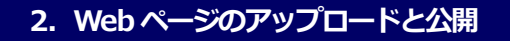

Webページのサンプルとして以下のファイル「hoge.html」をメモ帳等で作成します。

### **ファイル名:hoge.html**

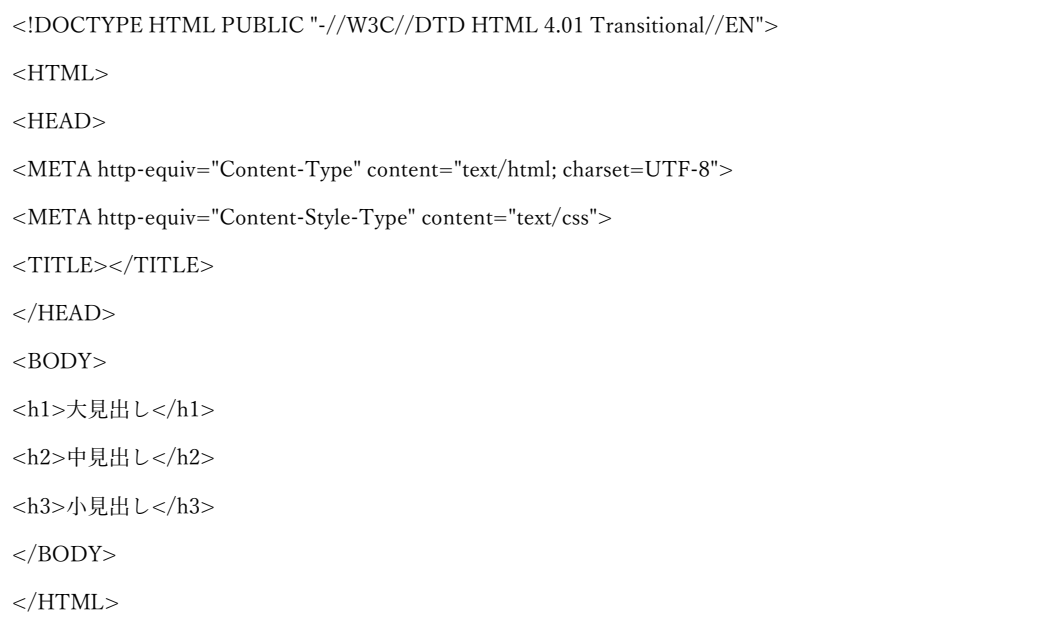

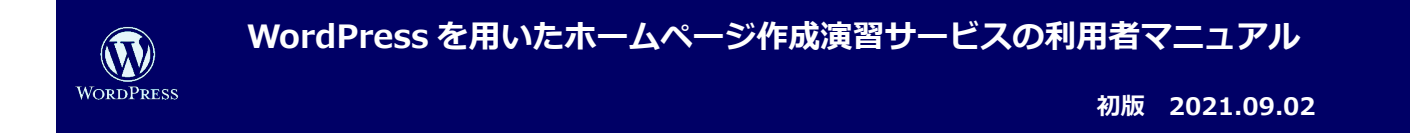

(1) WinSCPを利用して自身の個人領域にアクセスします。

「新しいサイト」を選択し、「セッション」に接続情報を入力します。

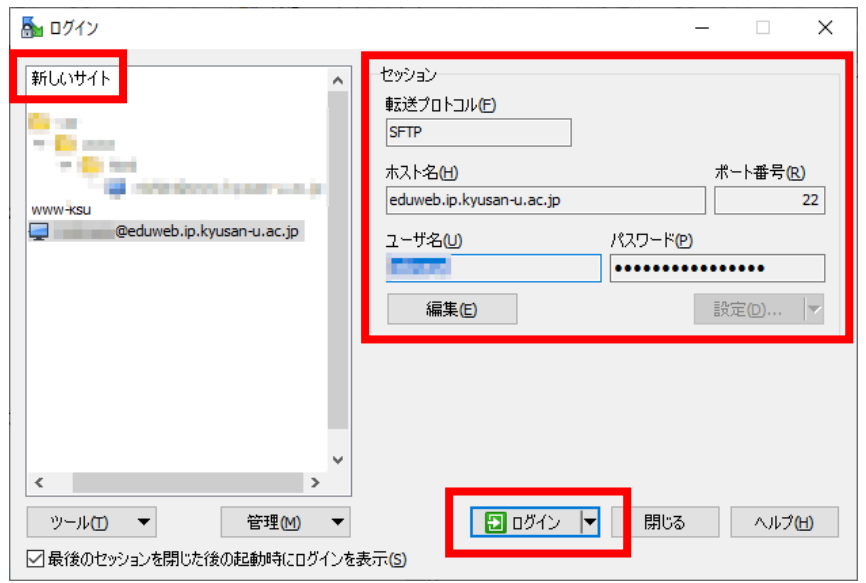

接続するための情報として以下を指定して**「ログイン」**をクリックします。

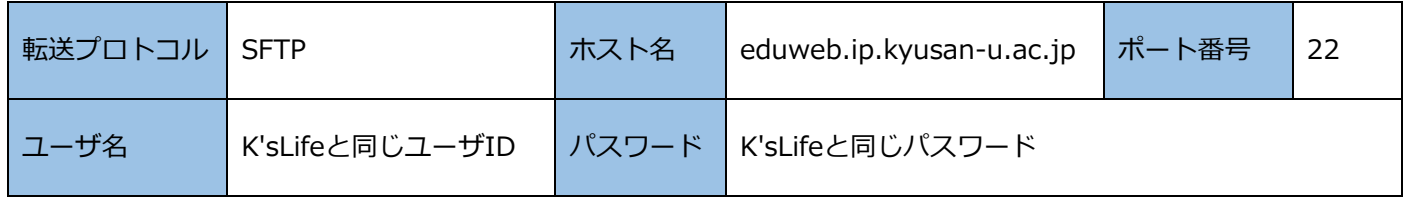

※ログイン出来なかった場合は、転送プロトコル、ホスト名、ユーザID、パスワードが正しいかを確認します。

※以下の画面が表示された場合は、「はい」をクリックしてください。

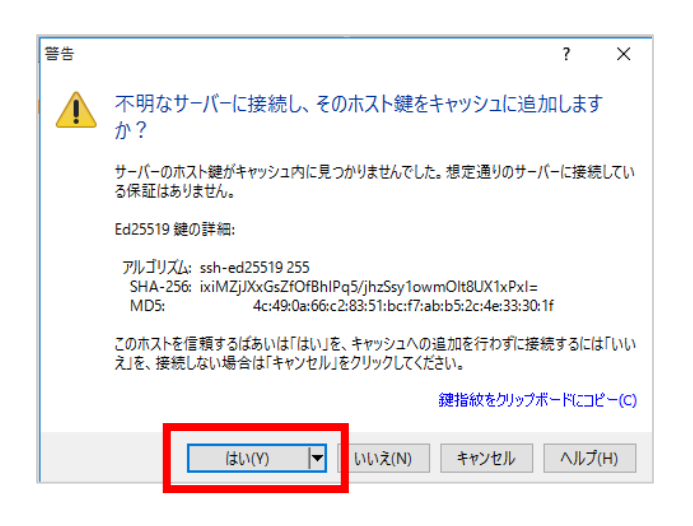

**8**

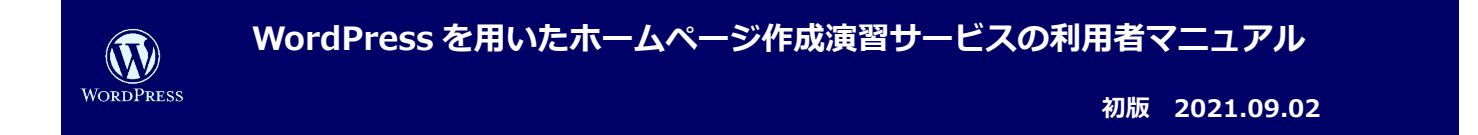

(2) ログインすると、画面右に個人領域の中身が表示されます。ホームページの公開用のディレクトリである、WWW-

KSU に移動するために**「WWW-KSU」**をダブルクリックします。

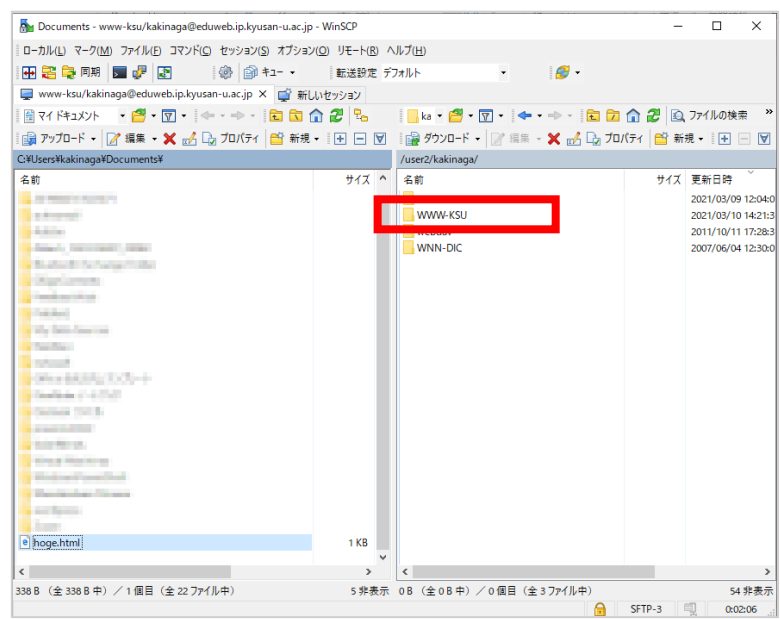

(3) 画面左のローカルディスクから、アップロードしたいファイルを右クリックします。

次に**「アップロード」**をクリックします。

ここでは、Web ページのサンプルファイル「hoge.html」をアップロードします。

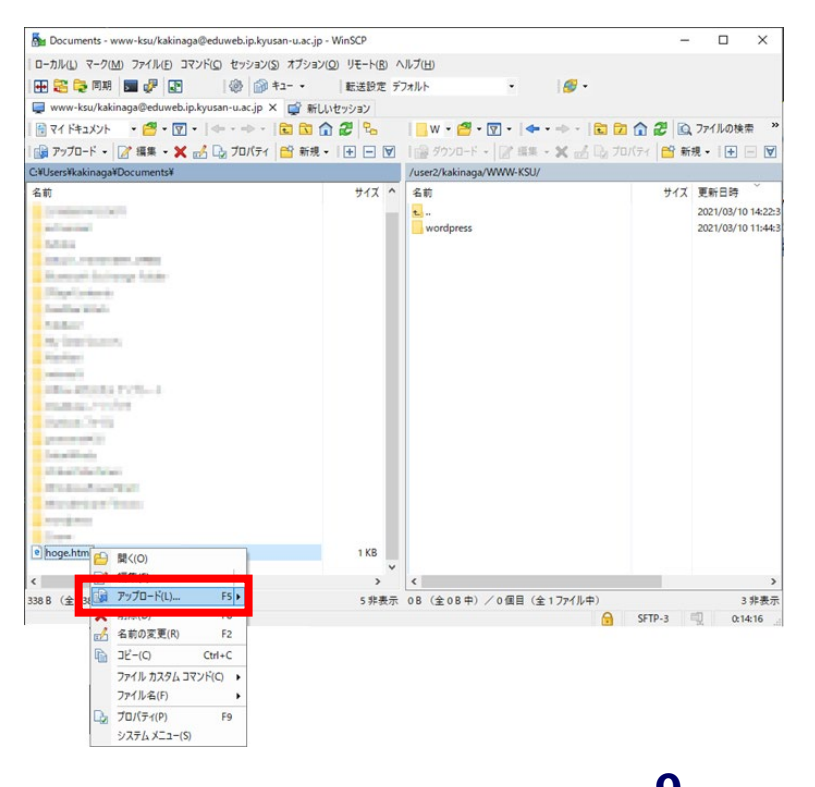

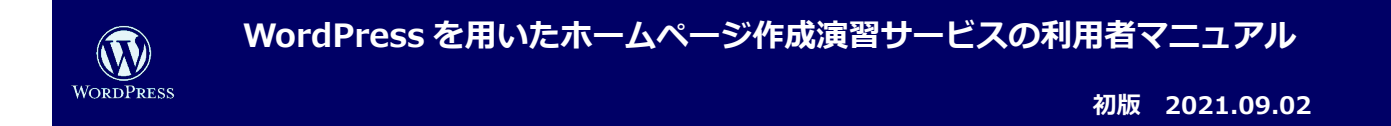

(4) 画面右でアップロードした Web ページのサンプルファイル「hoge.html」を右クリックしてファイルのパーミ

#### ッションを指定します。

ここでは「644」を指定します。(CGI など実行が必要なファイルは「655」を指定)

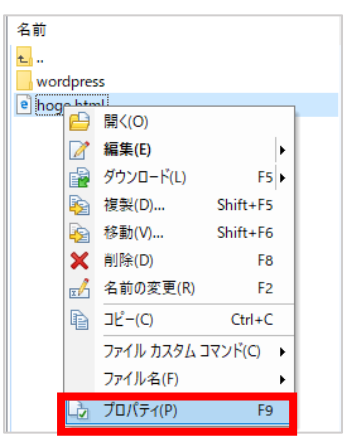

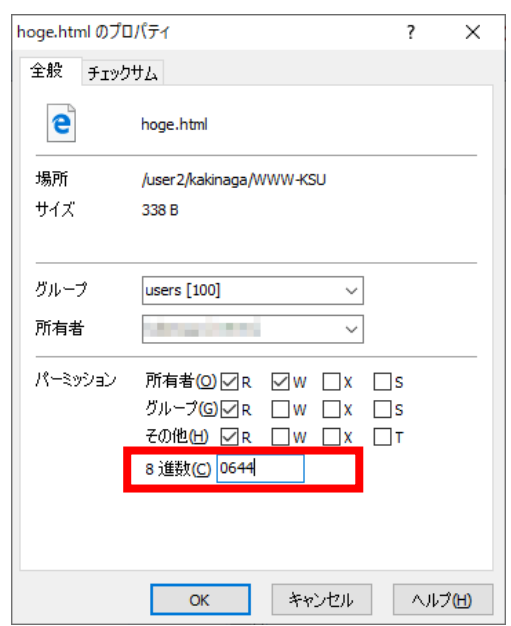

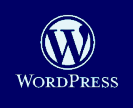

**WordPress を用いたホームページ作成演習サービスの利用者マニュアル**

(5) アップロードした Web ページのサンプルファイル 「hoge.html」 が表示されるか確認します。

Web ブラウザを起動します。次に、以下URL にアクセスします。

[http://eduweb.ip.kyusan-u.ac.jp/~K'sLife](http://eduweb.ip.kyusan-u.ac.jp/%7EK%E2%80%99sLife%E3%81%A8%E5%90%8C%E3%81%98%E3%83%A6%E3%83%BC%E3%82%B6ID/hoge.html) と同じユーザ ID/hoge.html

※URL のユーザID の前はチルダ「~」です。チルダはキーボード上で[Shift]キー+[へ]キーを押します。

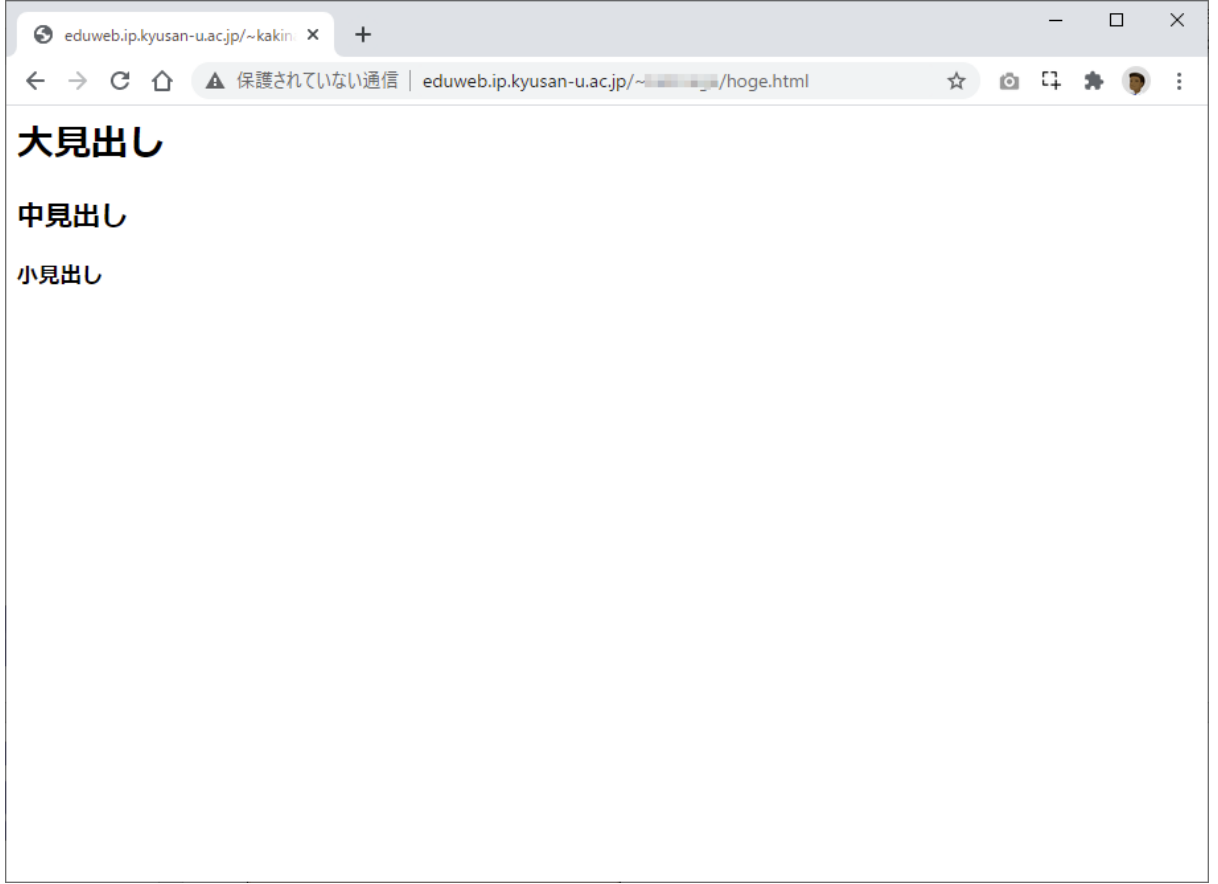

上記のようにWeb ページのサンプルファイル「hoge.html」が表示されます。

ページが表示されない場合はURL が正しいか、もしくは、「(4)」で指定したパーミッションが正しいか確認してください。

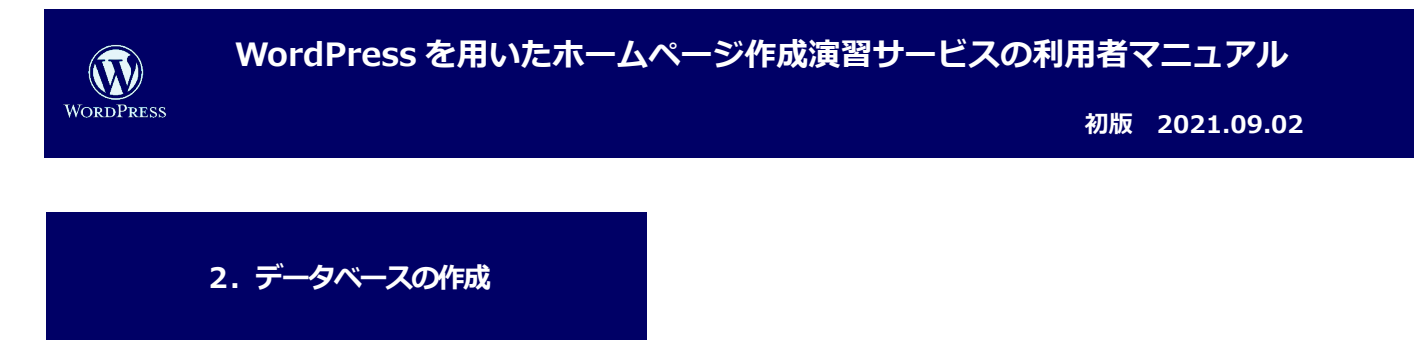

(1) WordPress を利用して、Web サイトを作成するには、事前にデータベースの作成が必要になります。

データベース作成用の URL にアクセスします。

# <http://eduweb.ip.kyusan-u.ac.jp/db>

K'sLife と同じユーザID とパスワードを入力して**「ログイン」**をクリックします。

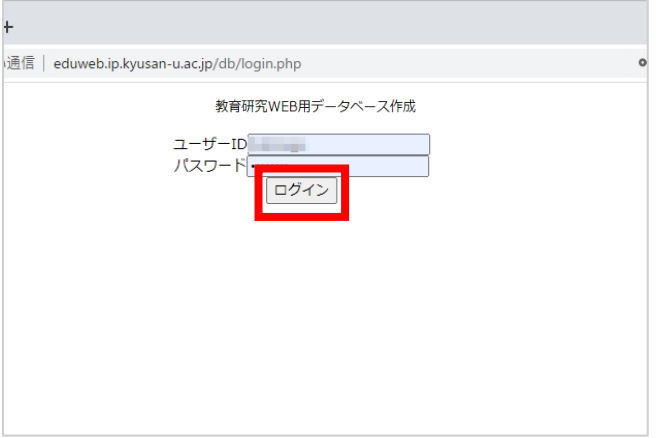

認証されると、以下のページが表示されますので、**「作成」**をクリックします。

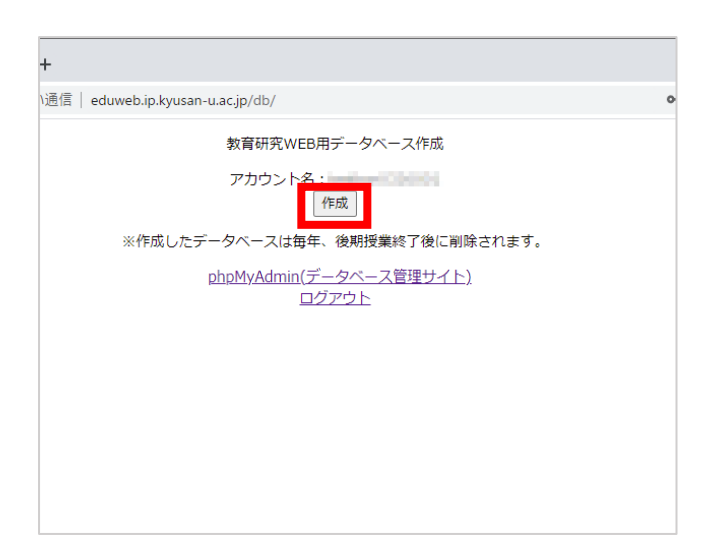

**12**

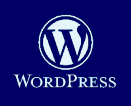

**初版 2021.09.02**

#### データベースの作成が成功すると以下のページが表示されます。

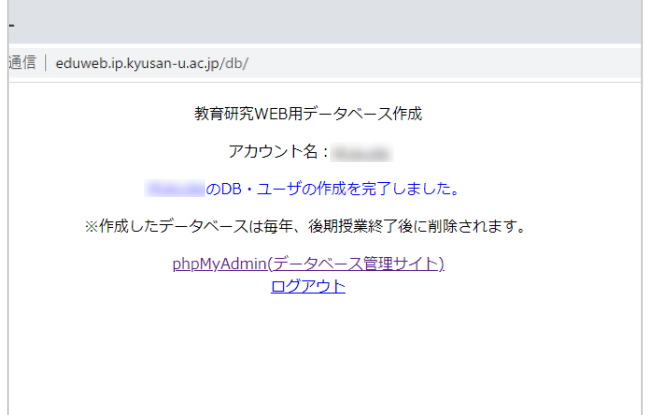

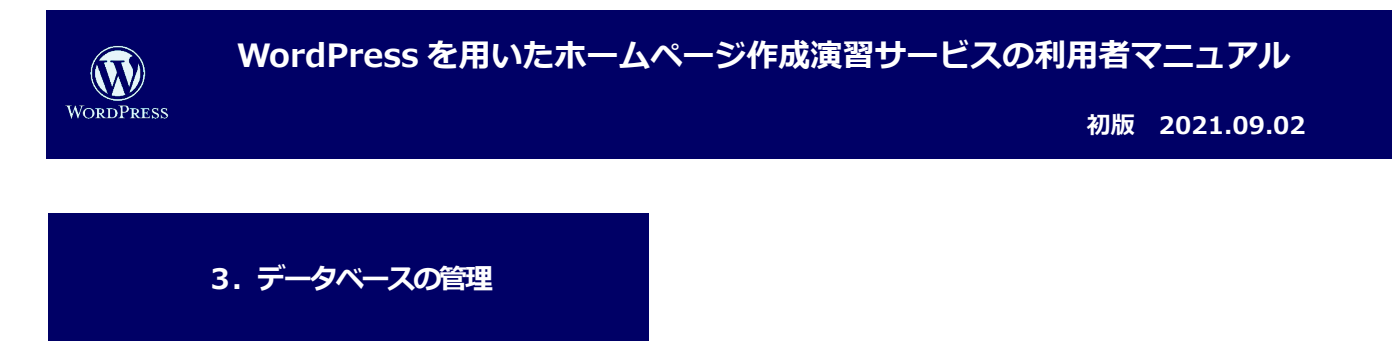

(1) 作成済みのデータベースは以下のURL の「 phpMyAdmin 」から管理することが可能です。

<http://eduweb.ip.kyusan-u.ac.jp/phpmyadmin>

K'sLife と同じユーザID とパスワードを入力して**「実行」**をクリックします。

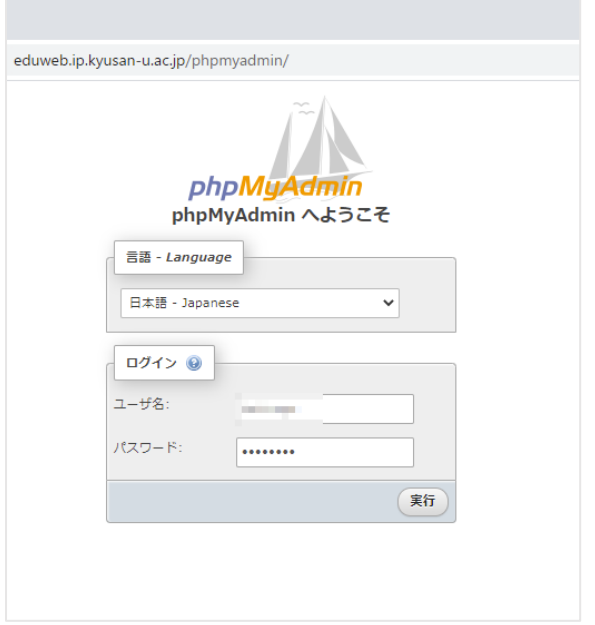

ログインが成功すると以下のようにデータベースが表示されテーブルがツリー上に表示されます。

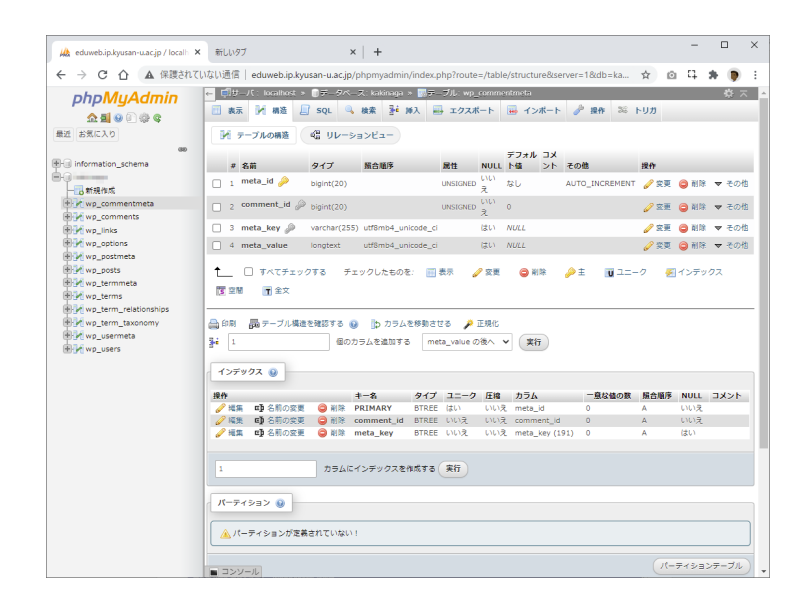

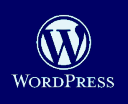

(2) 操作を行いたいテーブルをツリーから選択して任意の操作を実行することが可能です。

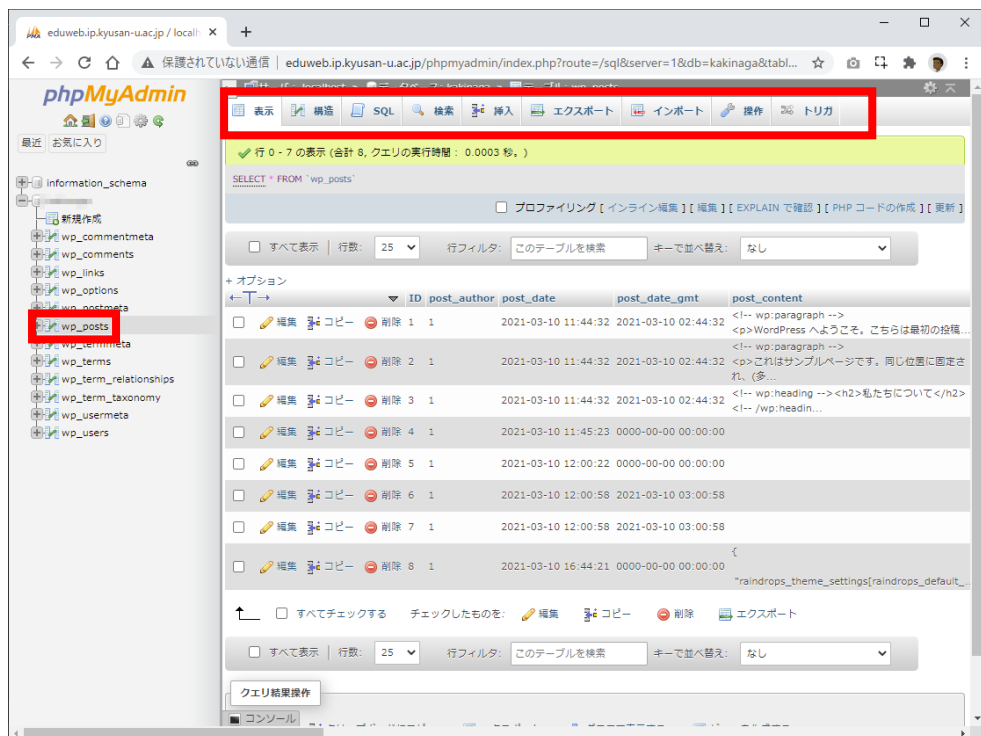

phpMyAdmin の機能の詳細については公式サイトを参照してください。

phpMyAdmin 公式サイト <https://docs.phpmyadmin.net/ja/latest/>

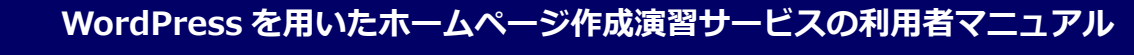

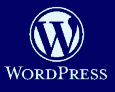

**初版 2021.09.02**

# **4.WordPress のインストール**

(1) WordPress を公式サイトからダウンロードします。

<https://ja.wordpress.org/latest-ja.zip>

- (2) ダウンロードした WordPress は zip 形式のため解凍または展開します。
- (3) WinSCP を起動し、「2.Web ページのアップロードと公開 (2)」(p.2)を参考に、自身の個人領域にアクセ

スします。

(4) ログインすると、画面右に個人領域の中身が表示されます。ホームページの公開用のディレクトリである、

WWW-KSU に移動するために**「WWW-KSU」**をダブルクリックします。

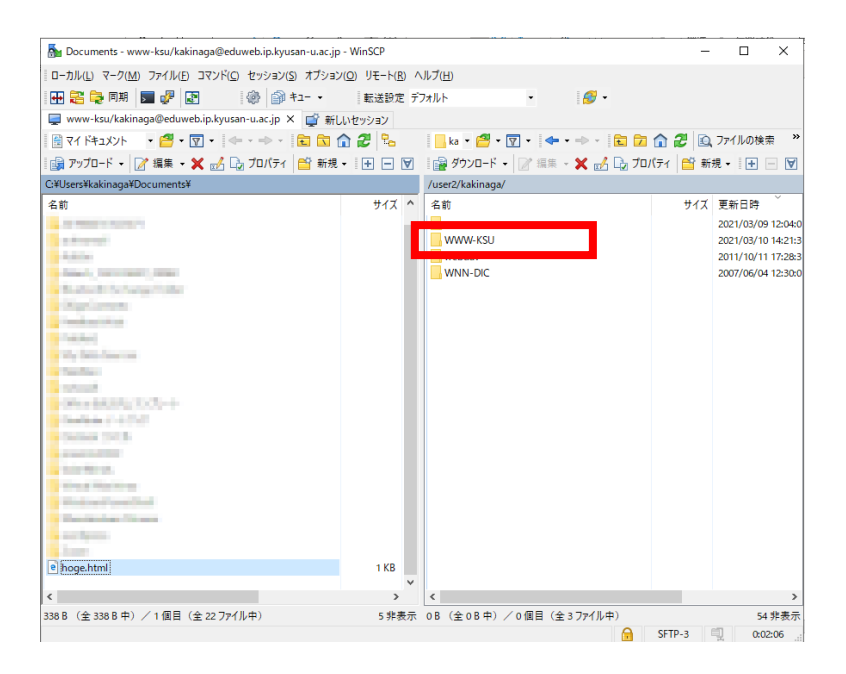

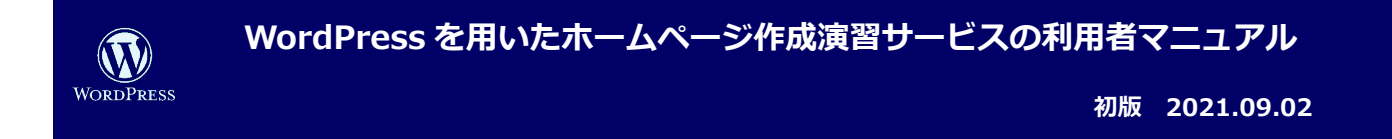

(5) 画面左のローカルディスクから、解凍または展開した WordPress フォルダを右クリックします。

次に**「アップロード」**をクリックします。

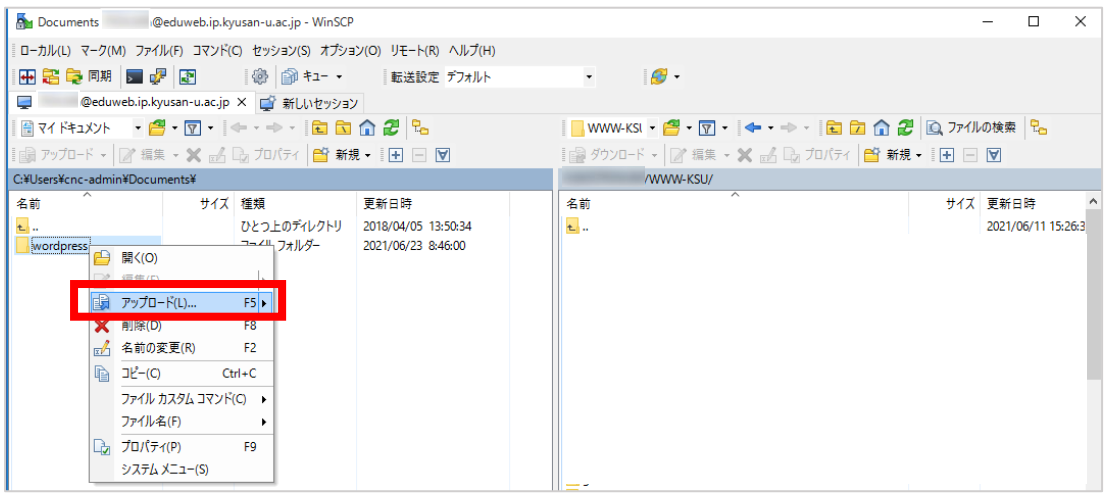

(6) 画面右でアップロードしたフォルダ「WordPress」を右クリックしてファイルのパーミッションを指定しま

#### す。

ここでは「707」を指定します。

# **同じパーミッション/グループ/所有者を再帰的に設定(R) に必ずチェックを入れます。**

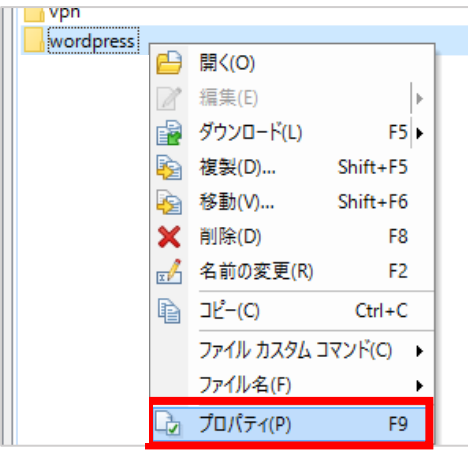

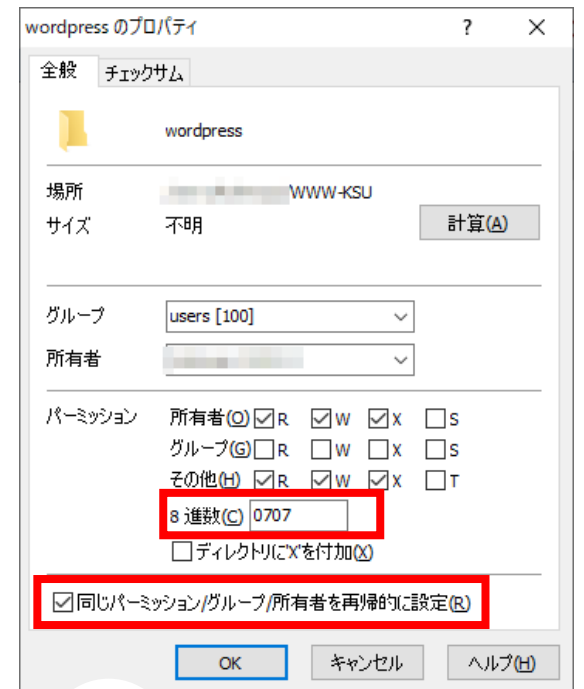

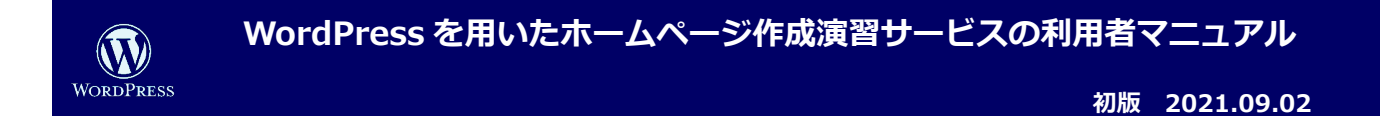

(7) Web ブラウザを起動します。次に、以下の URL にアクセスしてインストールを開始します。

[http://eduweb.ip.kyusan-u.ac.jp/~K'sLife](http://eduweb.ip.kyusan-u.ac.jp/%7EK%E2%80%99sLife) と同じユーザ ID/wordpress

以下の画面が表示されたら、「さあ、始めましょう」をクリックします。

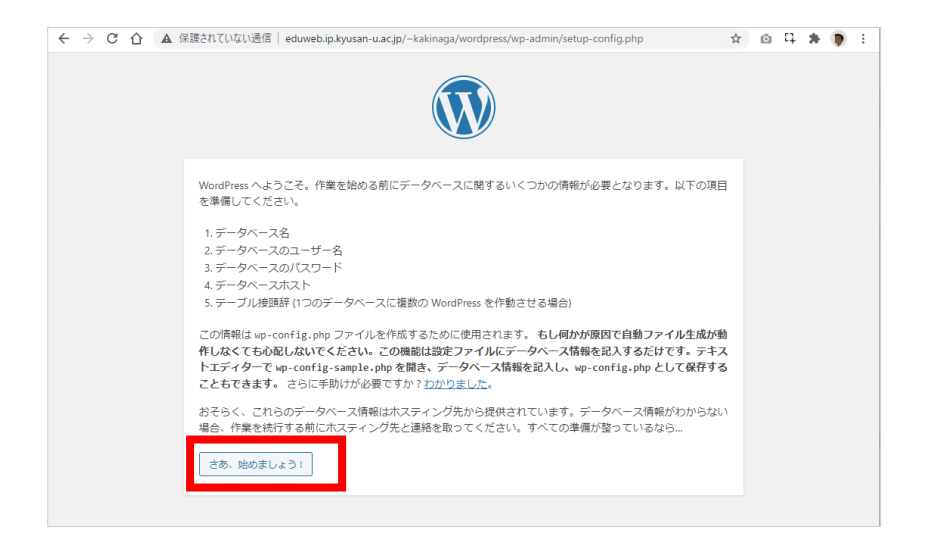

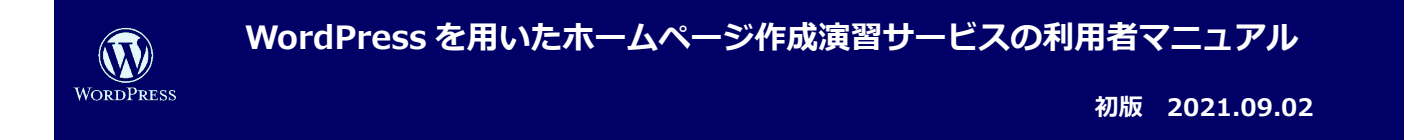

(8) データベースへの接続情報を入力します。

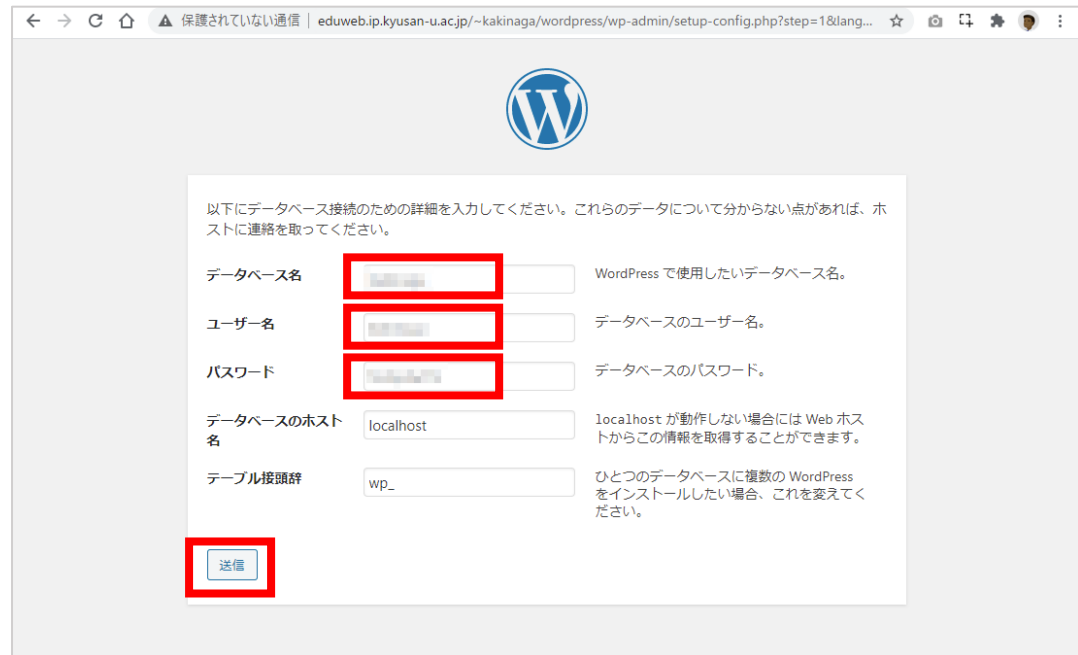

「3.データベースの作成」(p.12)で作成したデータベースへの接続情報です。以下の通り入力して、**「送**

# **信」**をクリックします。

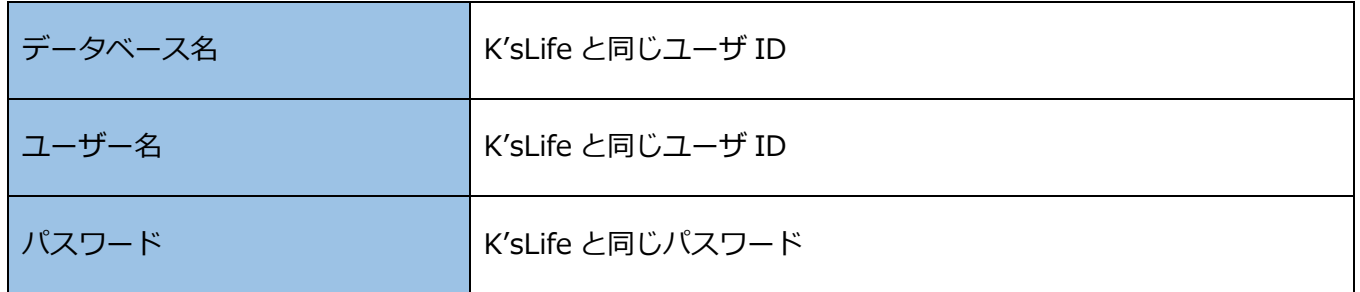

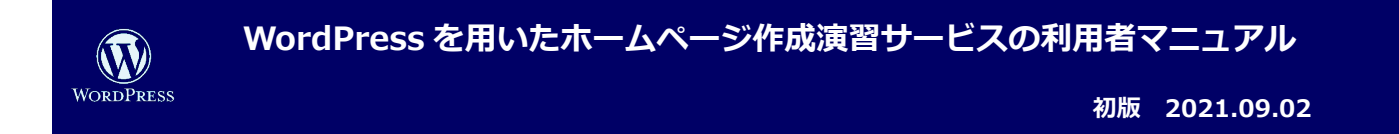

(9) インストールのために必要な情報を続けて入力します。

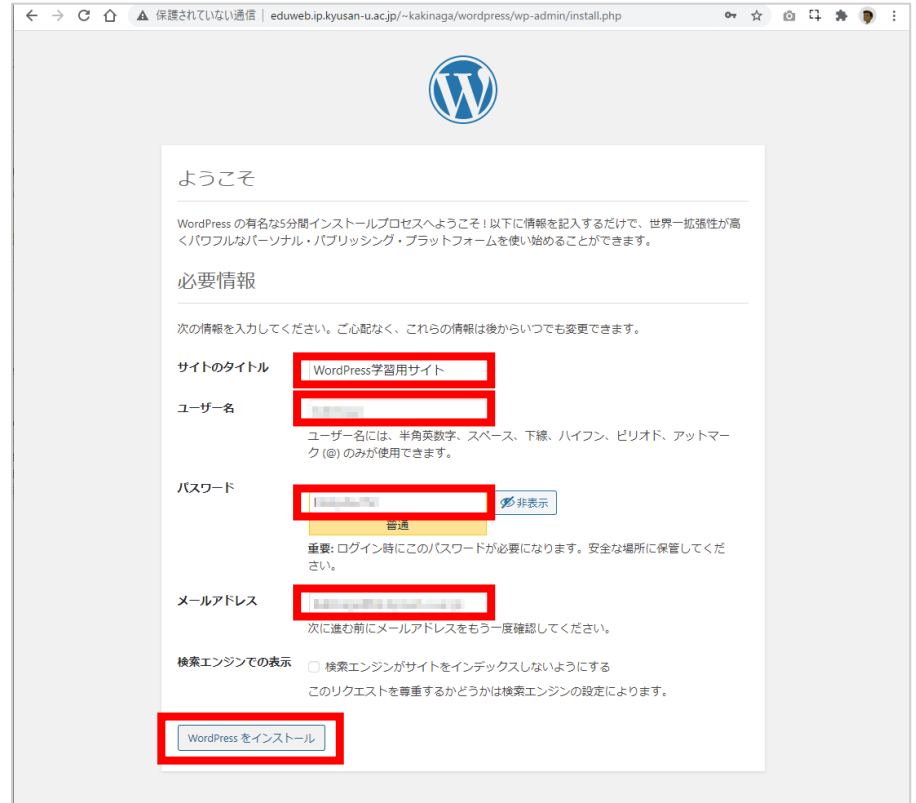

以下の情報を入力して、**「Wordpress をインストール」**をクリックします。

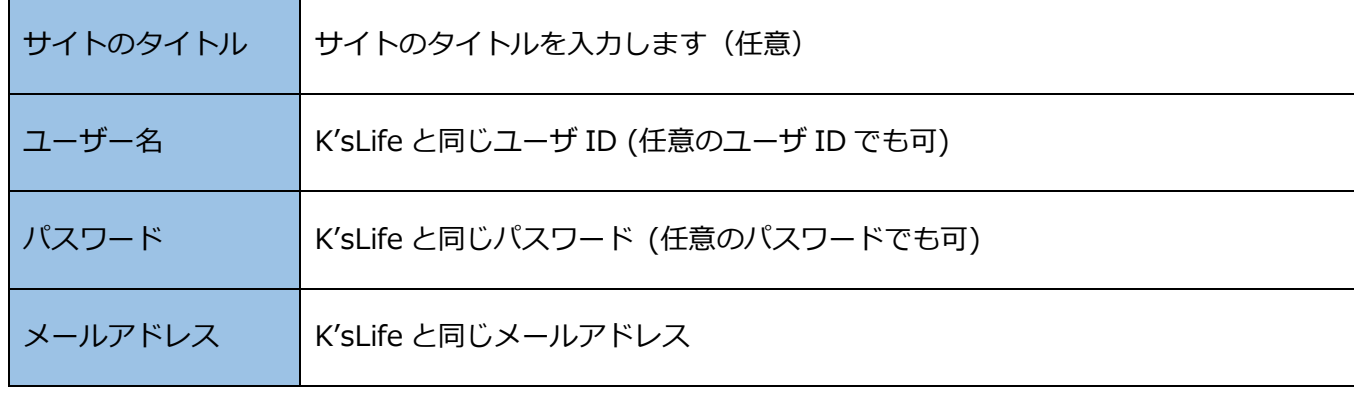

**20**

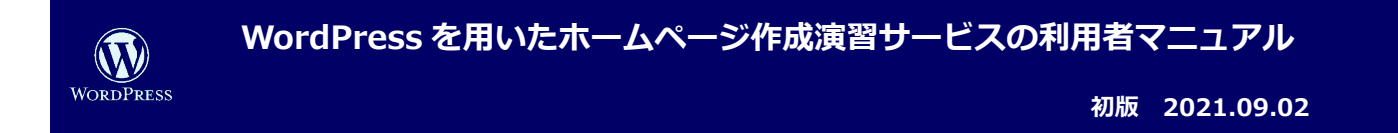

(10) インストールが成功すると以下の画面が表示されます。**「ログイン」**をクリックします。

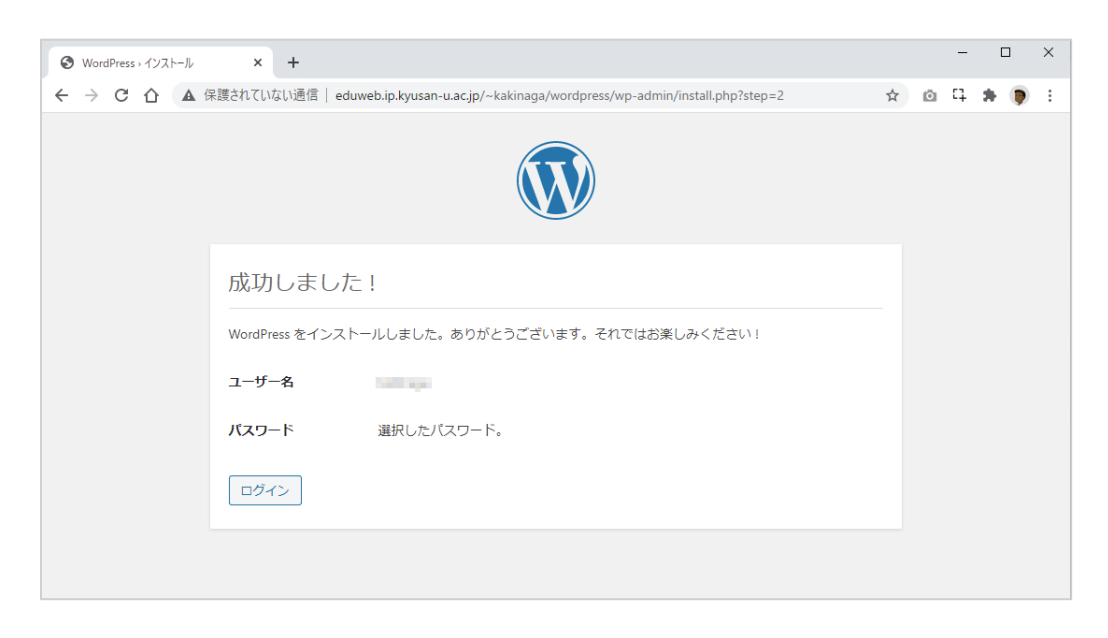

(11) 「(9)」(P.20)で指定したユーザー名とパスワードを入力して**「ログイン」**をクリックします。

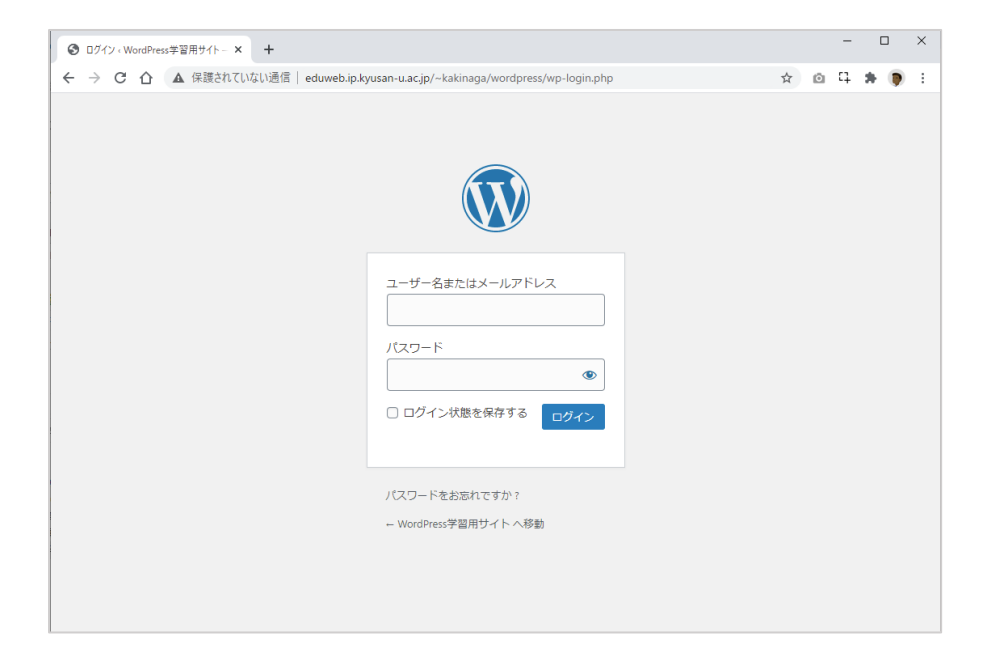

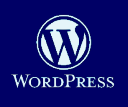

**WordPress を用いたホームページ作成演習サービスの利用者マニュアル**

**初版 2021.09.02**

#### (10) WordPress の管理者ページが表示されます。

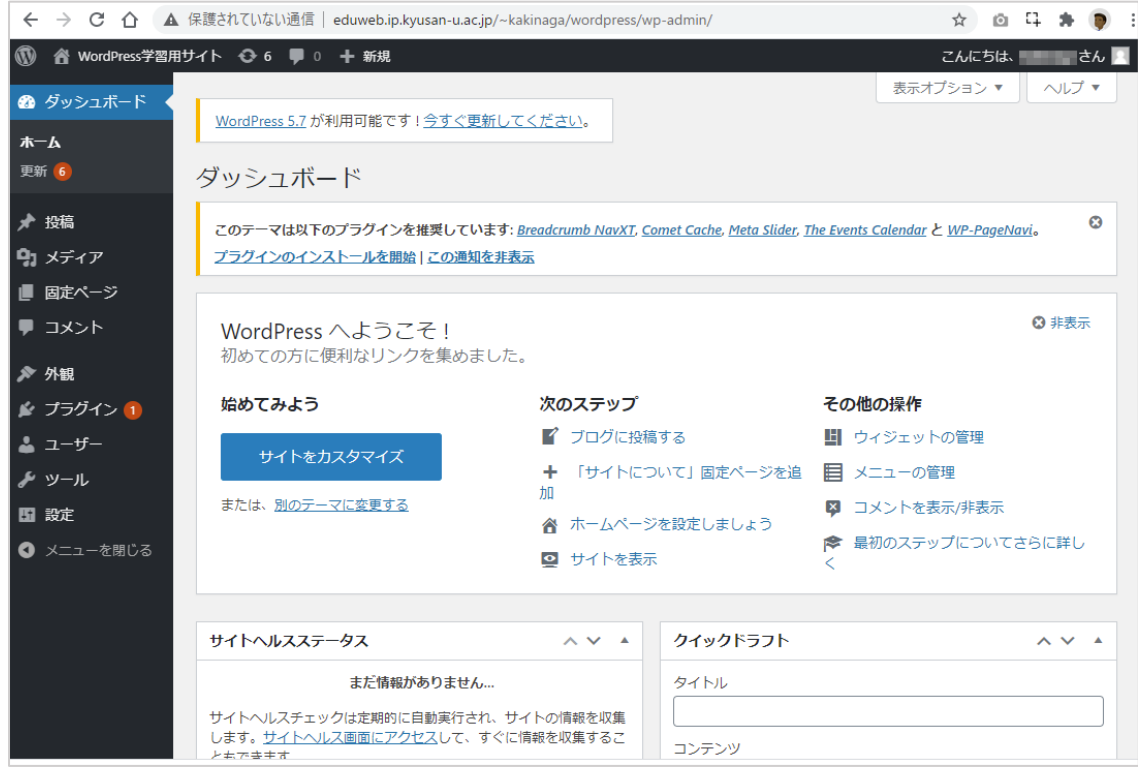

# (11) テストとして、新規投稿します。

![](_page_22_Picture_43.jpeg)

![](_page_23_Picture_0.jpeg)

(12) 入力カーソルに適宜文字を入力して投稿内容を記載して、**「公開」**をクリックします。

クリック後に再度公開しても良いか尋ねられますので、*「公開」*をクリックします。

![](_page_23_Picture_64.jpeg)

(13) 以下の URL にアクセスして正常に投稿がされているか確認します。

[http://eduweb.ip.kyusan-u.ac.jp/~K'sLife](http://eduweb.ip.kyusan-u.ac.jp/%7EK%E2%80%99sLife) と同じユーザ ID/wordpress

![](_page_23_Picture_65.jpeg)

内容が正しく表示できれば成功です。

![](_page_24_Picture_0.jpeg)

(14) 続いてテーマの変更を行います。管理者画面に戻るために以下 URL にアクセスします。

[http://eduweb.ip.kyusan-u.ac.jp/~K'sLife](http://eduweb.ip.kyusan-u.ac.jp/%7EK%E2%80%99sLife) と同じユーザ ID/wordpress/wp-admin

メニューより**「外観」―「テーマ」―「新規追加」**をクリックします。

![](_page_24_Picture_4.jpeg)

![](_page_24_Picture_5.jpeg)

好みのテーマを選択して、**「インストール」**をクリックします。

![](_page_24_Picture_7.jpeg)

![](_page_25_Picture_0.jpeg)

**初版 2021.09.02**

インストーラをアップロードするための情報の入力を求められます。

![](_page_25_Picture_112.jpeg)

以下の通り入力して、**「続行」**をクリックします。

![](_page_25_Picture_113.jpeg)

インストールが完了するとテーマの**「有効化」**ボタンが表示されるのでクリックします。

![](_page_25_Picture_8.jpeg)

![](_page_26_Picture_0.jpeg)

適用されたテーマのページを確認するために、左上のメニューから「サイトを表示」をクリックします。

![](_page_26_Picture_54.jpeg)

新しいテーマが正常に表示されれば成功です。

![](_page_26_Picture_55.jpeg)

WordPress の機能の詳細については、公式サイトを参照してください。

WordPress 公式サイト [http://wpdocs.osdn.jp/Main\\_Page](http://wpdocs.osdn.jp/Main_Page)